# क)करदाताले आफुले बिजक जारी गर्ने सफ्टवेयरलाई केन्द्रिय बिजक अनुगमन प्रणारीभा आवद्धगने तरयका

- १- करदाताले प्रयोग गर्ने बिजक जारी गर्ने सफ्टवेयरमा केन्द्रिय बिजक अनुगमन प्रणालीमा आवद्ध गर्न आवस्यक API मा विवरण पठाउन सक्ने क्षमता हुन्छ । यस्तो Setting कसरी गर्ने भन्ने विषय Billing Software अनुसार फरक फरक हुन सक्दछ ।
- २- CBMS मा विवरण पठाउदा API को URL मा बिकी बिजक पठाउन https://cbapi.ird.gov.np/api/bill, बिकी फिर्ता वा केडिट नोट पठाउन <https://cbapi.ird.gov.np/api/billreturn> राख्नु पर्दछ ।
- ३- JSON को SellerPAN मा करदाताको प्यान नं. राख्नु पर्दछ भनेUserID र Password करदाताको Taxpayer Login को UserID र Password राख्नु पर्दछ ।
- ४- बिजक वा केडिट नोट सफलतापुर्वक CBMS मा पुगेमा Response Code: 200 जवाफ प्राप्त हुन्छ।
- ५- CBMS मा पुगेको बिजकको विवरण करदाताले CBMS External Portal मा Login गरी Report भित्रको Sales Register Sync मा गई हेर्न सकिन्छ ।

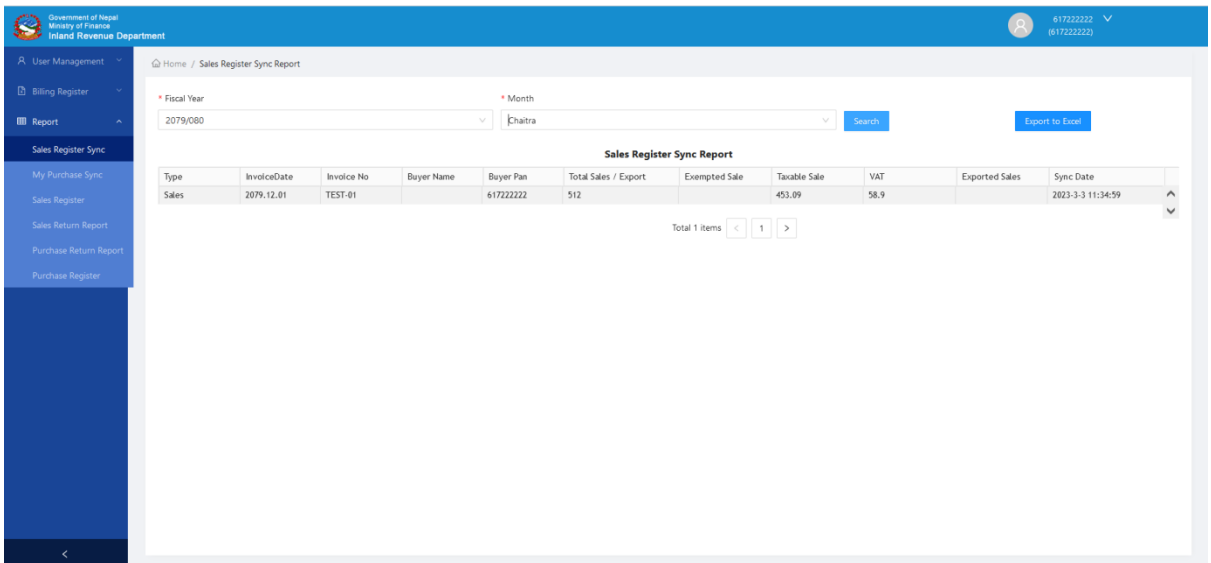

# ख**)** कयदातारे केन्द्रिम बफजक अनगुभन प्रणारी प्रमोग गने तरयका

- १**-** कयदातारे **"**कयदाता ऩोटनर**"** प्रमोग गयी केन्द्रिम बफजक अनगभन प्रणारीको ु **External Portal** भा Login गर्न सक्दछन
	- i. वेभ ब्राउजरमा [www.ird.gov.np](http://www.ird.gov.np/) खोल्ने र करदाता पोर्टलमा जाने
	- ii. Taxpayer Login भा जाने, PAN, UserID /Password याखेय Login गने

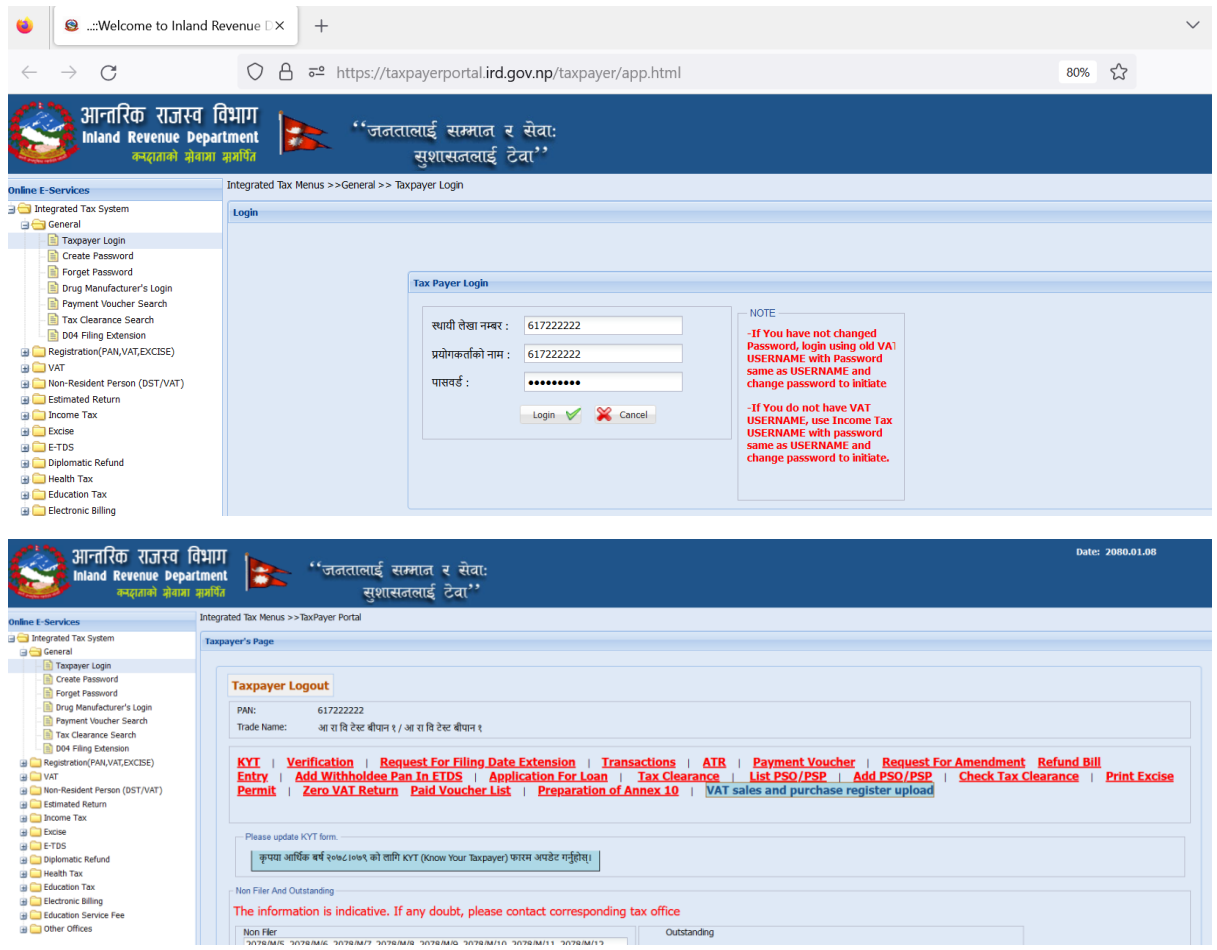

iii. VAT sales and purchase register upload मा जाने र External Portal खुल्छ । पुनः Login गर्नु परेमा पहिले राखेको (Taxpayer Login को UserID/Password) प्रयोग गरी Login गर्न सकिन्छ।

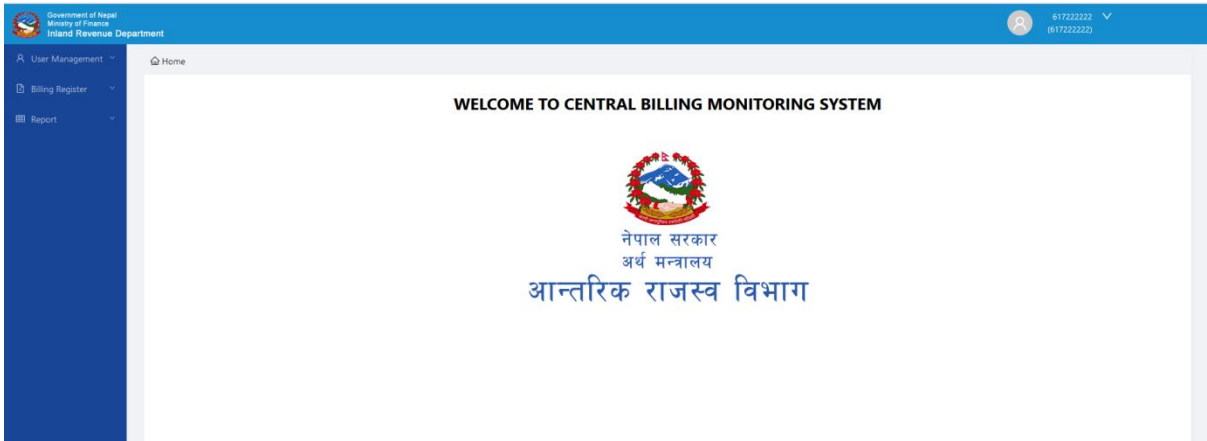

- iv. Billing Register मेनु प्रयोग गरी खरिद तथा बिकी खाता अपलोड गर्न सकिन्छ।
- v. Report मेनु प्रयोग गरी आफ्नो खरिद तथा बिकी सम्बन्धी विवरण हेर्न सकिन्छ ।

# २- <u>खरिद तथा बिकी खाता अपलोड गर्न</u>

- **i. Download Format:** 
	- 1. यो मेनु प्रयोग गरी खरिद तथा बिकी खाता सम्बन्धी ढाँचाहरू Excel मा Download गर्न सवकरछ।
	- 2. आफुले बनाएको Excel File परिक्षण गर्न File Validator समेत Download गर्न सकिन्छ।

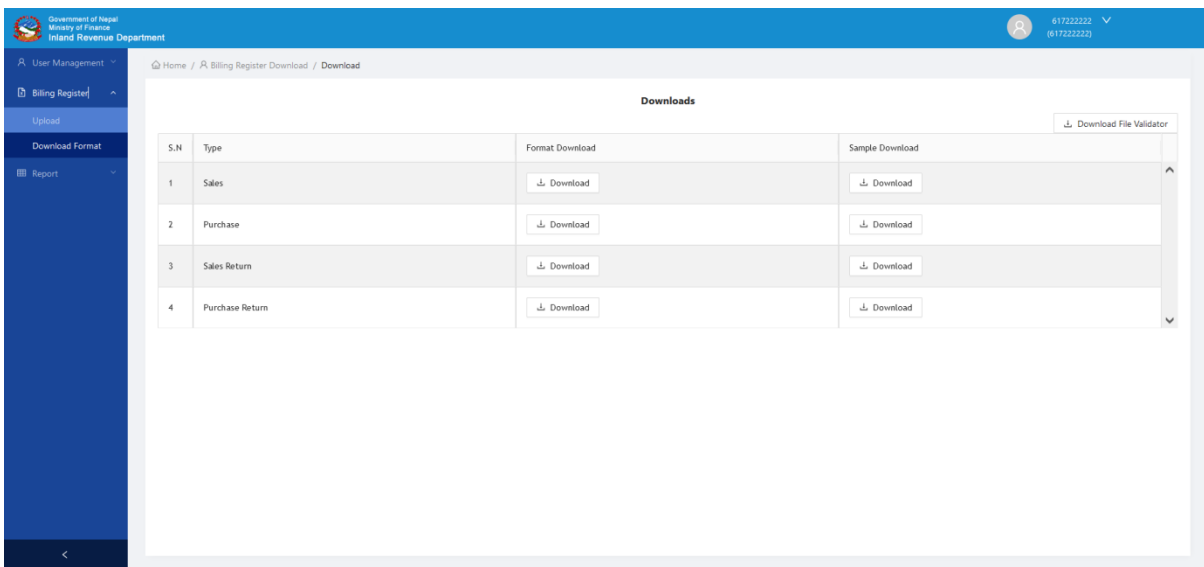

- ii. Upload
	- 1. यो मेनुमा गएर आफुले अपलोड गरेका खरिद तथा बिकीका विवरण हेर्न र संसोधन गर्न सवकरछ।

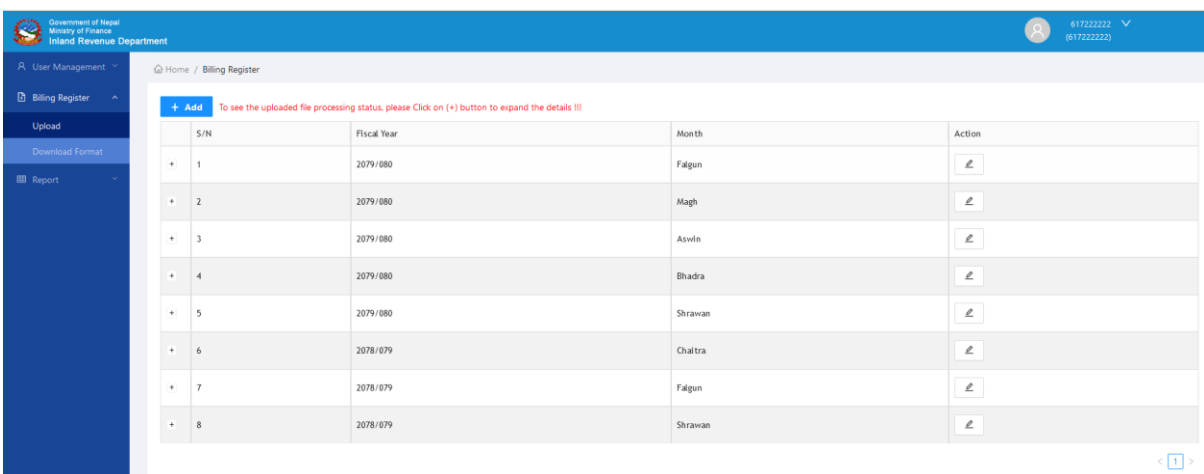

a. कुनै महिनाको विवरणको अवस्था हेर्ने त्यसको अगाडी भएको  $\quad \mathbb{H}$  मा क्लिक गर्ने। Status मा Successfully Completed भएको फाइल संसोधन गर्न सकिदैन । Completed with Error भएको फाइलमा भएका गल्ति पत्ता लगाई हटाउन Action भा रहेको  $\boxed{\frac{1}{2}}$  प्रयोग गरी डाउनलोड गर्न सकिन्छ। यस्तो अवस्थामा फाइलमा

देखिएका समस्या समाधान गरी पुनः अपलोड गर्नु पर्दछ । Pending भएको फाइल Process हुन वाँकि नै छ भन्ने अवस्था हो ।

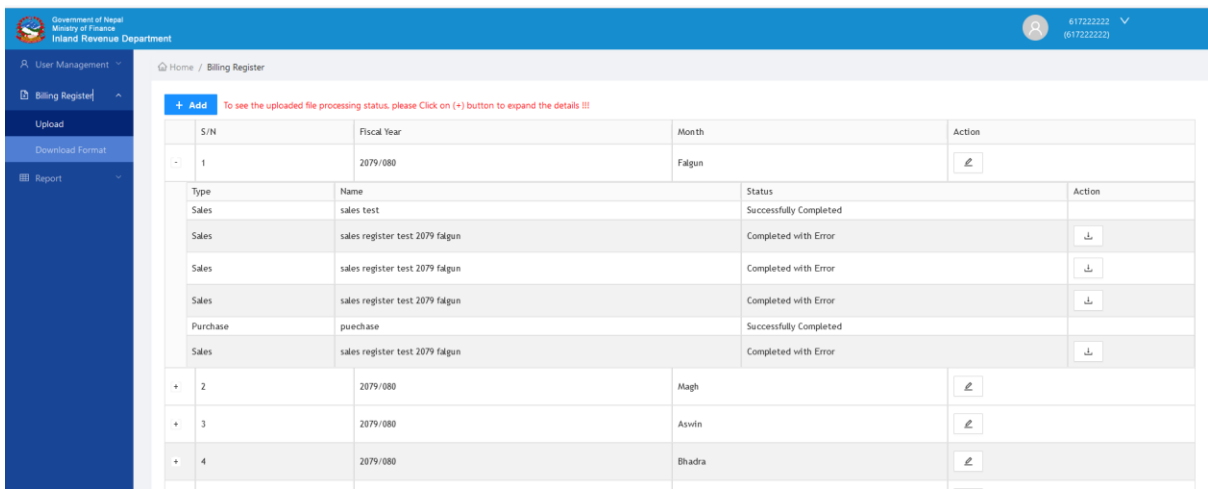

b. कुनै महिनाको विवरण पुनः अपलोड गर्न Action कलममा रहेको स्थिमा क्लिक गर्ने । Status मा Successfully Completed भएको फाइल संसोधन गर्न सकिदैन । Completed with Error भएको फाइल छेउमा रहेको  $^{\circ}$  मा क्लिक गरी हटाउन सवकरछ ।

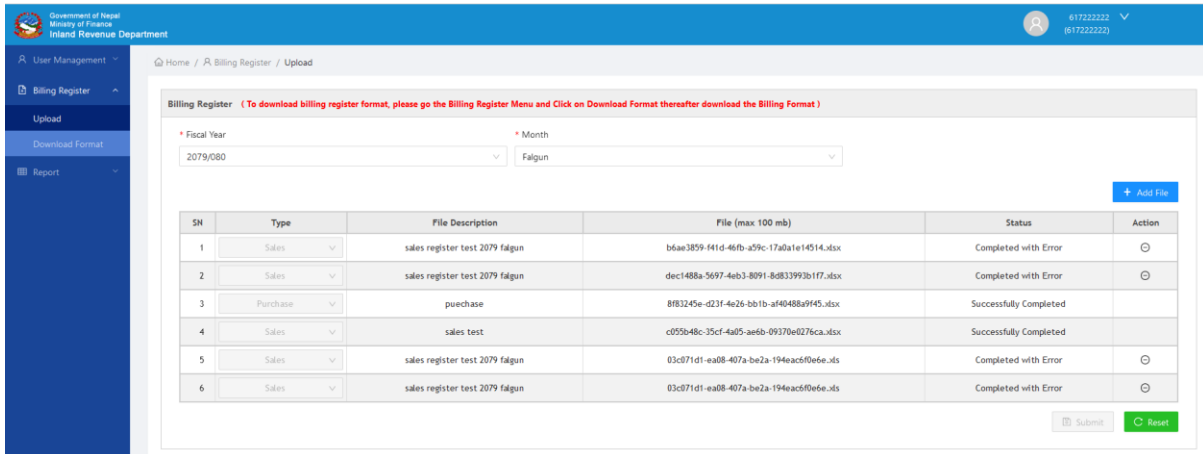

- c. <u>+ Add File</u> बटनमा क्लिक गरेर सच्याइएको फाइल पुन अपलोड गर्न सकिन्छ ।
- 2. नयाँ महिनाको फाइल अपलोड गर्न
	- a. तोकिएको ढाँचाको Excelमा खरिद, बिकी, खरिद फिर्ता र बिकी फिर्ताको मासिक वववयण (खरयद तथा बफक्री खाता) तमाय गने,
	- b. <mark>+ Add वटनमा क्लिक गर्ने, नयाँ फारम खुल्छ</mark>
	- c. आ.व. र महिना छान्ने र सिक्षत का बटनमा क्लिक गर्ने
	- d. फाइलको प्रकार छान्ने, Description लेखे Lill Upload बटनमा क्लिक गरी फाइल अपलोड गर्ने
- e. Sales, Sales Return, Purchase र Purchase Return फाइलहरू अपलोड गरिसकेपछी <sup>B submit</sup> बटनमा क्लिक गरी बुझाउने।
- f. यसरी अपलोड गरेको फाइलहरूको अवस्था बुँदा नं. 1 को विधीबाट हेर्न वा संसोधन गर्न सकिन्छ ।

## ३**- API** वा **Billing Utility** फाट अऩरोड बएको वववयण हेनन

- i. Report
	- 1. **Sales Register Sync:** मो Report प्रमोग गयी कुनैभवहनाभा API को भाध्मभफाट CBMS मा गएका बिकी बिजकहरूको विवरण हेर्न सकिन्छ ।
	- 2. My Purchase Sync: यो Report प्रयोग गरी कुनै महिनामा CBMS मा आवद्ध बिकेताबाट खरिद गरिएका बिजकको विवरण हेर्न सकिन्छ ।
	- 3. Sales Register: यो Report प्रयोग गरी आफ्नो कुनै महिनाको बिकीको विवरण हेर्न सवकरछ ।
	- 4. **Sales Return Report:** यो Report प्रयोग गरी आफ्नो कुनै महिनाको बिक्री फिर्ताको विवरण हेर्न सकिन्छ ।
	- 5. **Purchase Return Report:** यो Report प्रयोग गरी आफ्नो कुनै महिनाको खरिद फिर्ताको विवरण हेर्न सकिन्छ ।
	- 6. Purchase Register: यो Report प्रयोग गरी आफ्नो कुनै महिनाको खरिदको विवरण हेर्न सवकरछ ।

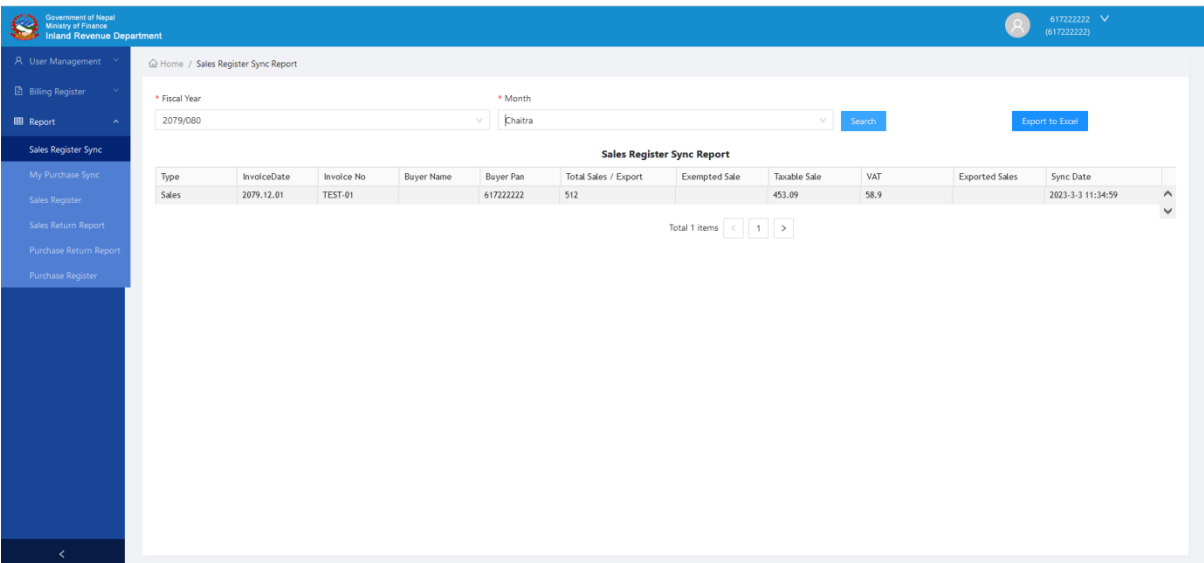

# ग**)** कामारन मरे केन्द्रिम बफजक अनगुभन प्रणारी प्रमोग गने तरयका

- १- कार्यालयका रा.प.अनं. प्रथम श्रेणी वा सो भन्दा माथिका कर्मचारीको Officer Portal मा Central Billing Management System भन्ने मेनु रहेको छ । सो मेनु मा क्लिक गर्ने र CBMS सफ्टवेयर खुल्छ
	- a. Officer Portal मा Central Billing Management System भन्ने मेनु नदेखिएमा सो मेनु थप गर्न आन्तरिक राजस्व विभागको सुचना प्रविधि परिपालना तथा सुरक्षा शाखा वा कम्प्युटर अधिकृत थानेश्वर प्र. पनेरूलाई मो.नं.: ९८५११८५४६ मा सम्पर्क गर्ने ।
	- b. Login गर्नु पर्ने भए Officer Portal कै UserId / Password प्रयोग गरेर Login गर्न सकिन्छ ।

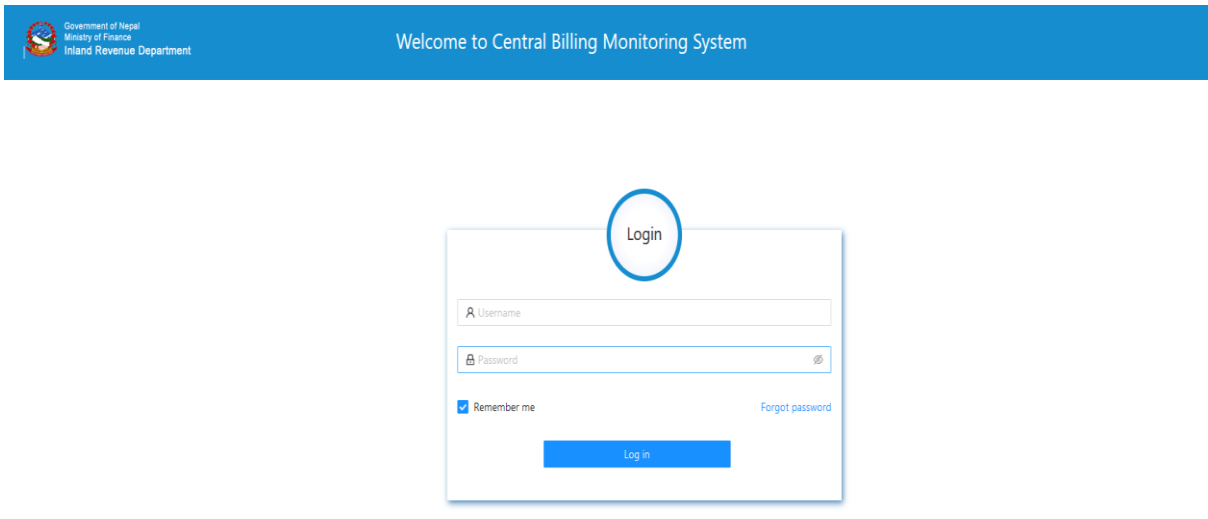

- २- Reports
	- a. यस प्रणालीमा तिन प्रकारका स्रोतबाट बिजक सम्बन्धी सुचना आउने गर्दछ
		- i. करदाताले खरिद तथा बिकी खाता Excel मा अपलोड गर्ने ।
		- ii. सफ्टवेयर प्रयोग गरी बिजक जारी गर्ने करदाताको सफ्टवेयरबाट API मार्फत सोझै बिजक सम्बन्धी सुचना CBMS मा आउने ।
		- iii. विभागले उपलब्ध गराएको Offline Billing Utility बाट जारी भएको बिजकको वववयण सोझै CBMS भा आउने।
	- b. प्राय सर्वे Report हरू सुचनाको स्रोत अनुसारको विवरण हेर्न र Excel मा Export गर्न सवकरछ ।
	- c. कुनै कार्यालयको प्रयोगकर्ताले आफ्नो अन्तरगतका कार्यालयहरूको विवरण समेत हेर्न सकिन्छ। विभागका प्रयोगकर्ताले सबै आ.रा.का. तथा क.से.का. का करदाताहरूको विवरण हेर्न सक्दछन भने आ.रा.का. का प्रयोगकर्ताले अन्तरगतका क.से.का.का करदाताहरूको विवरण समेत हेर्न सक्दछन ।

#### ३**- PANwise Sales Report**

- a. यो Report मा गएर कुनै महिनामा कुन कुन करदाताको बिजक सम्बन्धी के कति विवरण प्राप्त भए भन्ने हेर्न सकिन्छ।
- b. यही Report को आधारमा कुनै करदाता CBMS मा आवद्ध भए नभएको यकिन गर्न सवकरछ।

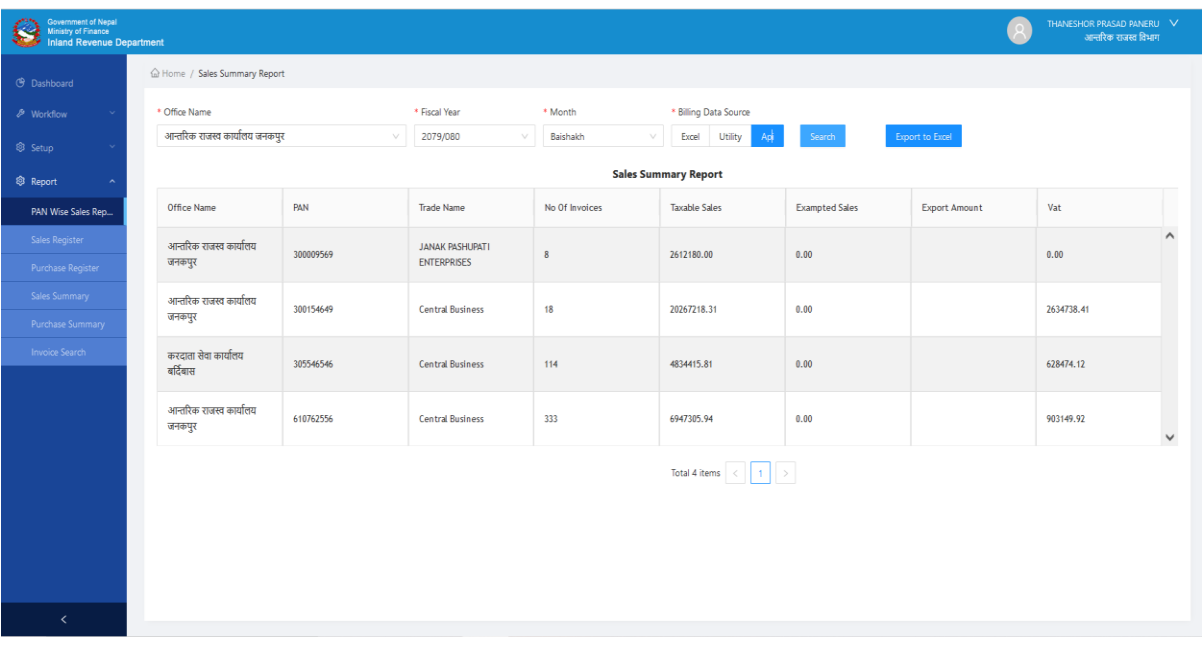

#### ४**- Sales Register**

- a. यो Report मा गएर कुनै महिनामा एक करदाताका सबै बिकि बिजकहरूको (बिक्री खाता) विवरण प्राप्त भए भन्ने हेर्न सकिन्छ ।
- b. यो Report लाइ Export to Excel गरेमा मू.अ.करको बिकी खाताको ढाँचामा विवरण Excel मा प्राप्त गर्न सकिन्छ ।

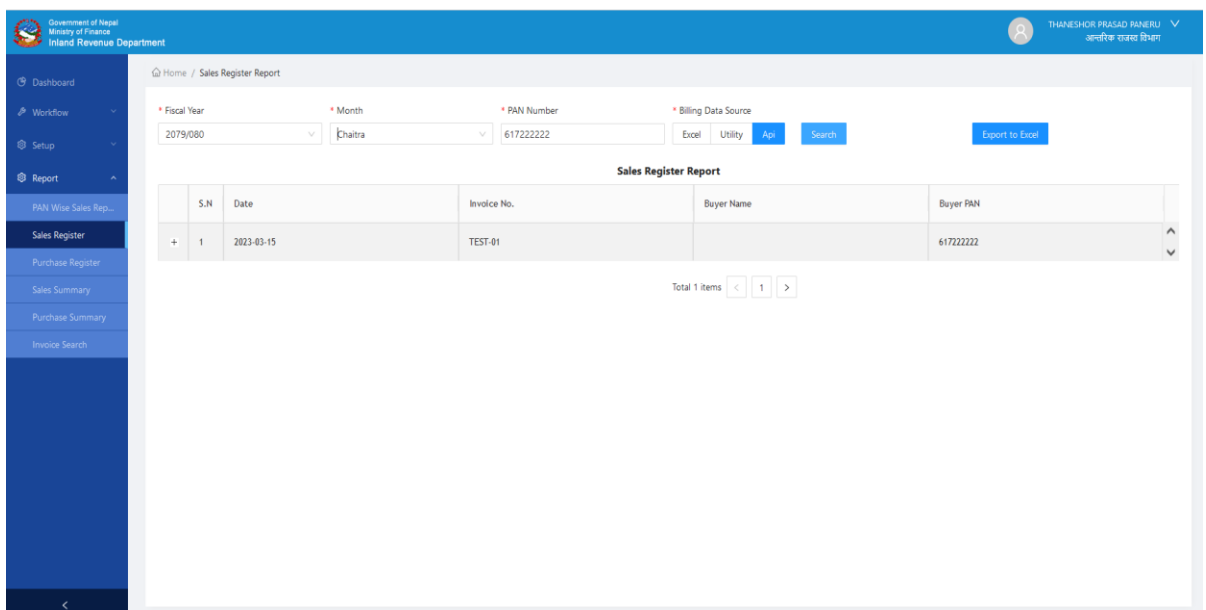

### ५**- Purchase Register**

- a. यो Report मा गएर कुनै महिनामा एक करदाताका सबै खरिद बिजकहरूको (खरिद खाता) विवरण प्राप्त भए भन्ने हेर्न सकिन्छ ।
- b. यो Report लाइ Export to Excel गरेमा मू.अ.करको खरिद खाताको ढाँचामा विवरण Excel मा प्राप्त गर्न सकिन्छ ।

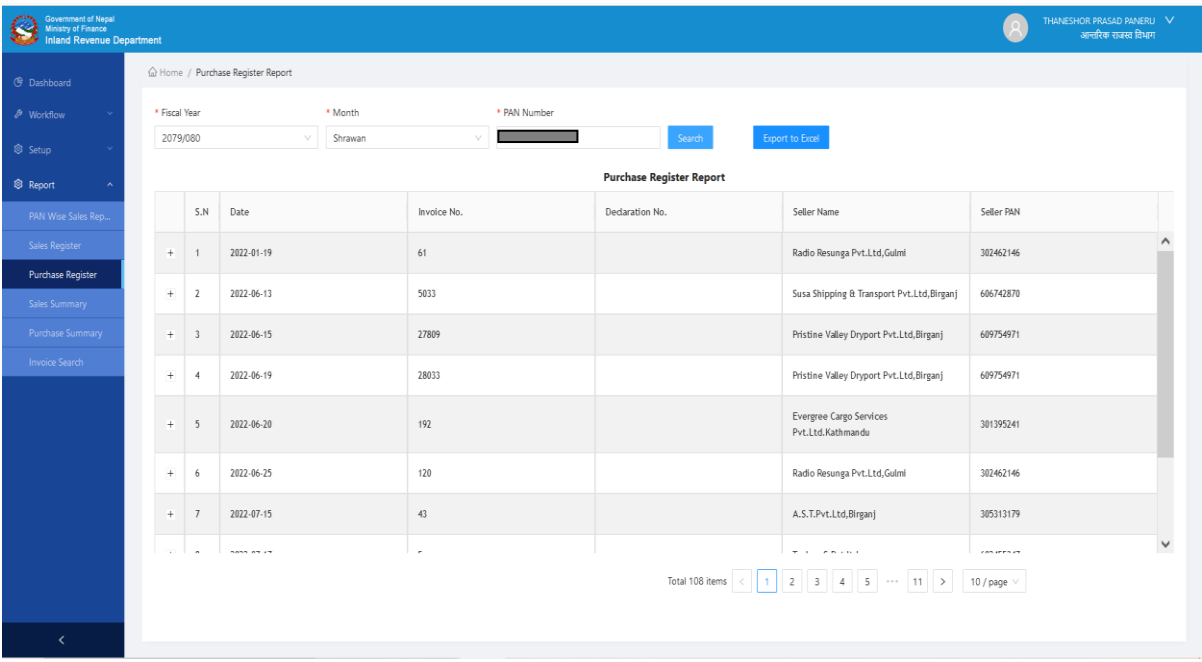

## ६**- Sales Summary**

a. यो Report मा गएर एक करदाताको एक आ.व. को बिकी कारोबारको विवरण प्राप्त भए भन्ने हेर्न सकिन्छ ।

![](_page_7_Picture_107.jpeg)

### ७**- Purchase Summary**

a. मो Report भा गएय एक कयदाताको एक आ.व. को खरयद कायोफायको वववयण प्राप्त भए भन्ने हेर्न सकिन्छ ।

![](_page_8_Picture_54.jpeg)

### ८**- Invoice Search**

a. यो Report प्रयोग गरी बिजक नम्बरको आधारमा बिजकको विवरण खोज्न/हेर्न सकिन्छ।

![](_page_8_Picture_55.jpeg)